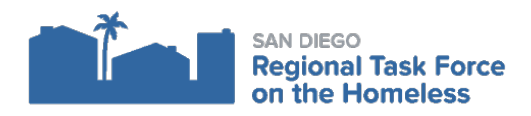

*Last updated: 9/30/2019*

# **DATA STANDARDS FY2020 UPDATES:**

## **CURRENT LIVING SITUATION DATA ENTRY GUIDE**

### **Background**

As of October 1, 2019, a new workflow for recording outreach contacts, including additional data, has been implemented due to changes in the **FY2020 Data Standards**.

As of October 1, 2019 the Outreach Contact data element has been completely replaced by a new data element called **Current Living Situation**.

This guide will show you how to record the new **Current Living Situation** data element and its dependent fields within Clarity once the changes have gone live.

The Current Living Situation data element will be entered very similarly to how the Outreach Contact was entered.

Every time a Current Living Situation is recorded, dependent fields may need to be answered.

### **When to Record a Current Living Situation Assessment**

- Record a current living situation assessment whenever you make contact with a client. This includes:
	- o Enrollment
	- o Contact with a client that requires a Status Update (i.e. they have updated their enrollment data)
	- o Contact with a client not requiring a Status Update (i.e. they have not updated their enrollment data)
	- o Exit\*

\*Upon exit, you may not necessarily make contact with a client. HUD does not expect that you record a current living situation if a client is exited from your program without making contact.

#### **Programs which will collect the new Current Living Situation**

- **1. All Outreach programs**
- **2. All HHS:PATH Outreach and Services Only programs**
- *3. Coordinated Entry enrollments (this change to be implemented prior to April 2020)*
- *4. Night-by-night Emergency Shelter programs (none exist in San Diego HMIS as of 9/30/19)*

#### **Current Living Situation Workflow in HMIS**

- 1. Enroll your client into your program
	- a. An Enrollment is **Required** to add a current living situation assessment. The Current Living Situation Assessment is an assessment housed *within* an enrollment.
- 2. Navigate to your enrollment screen (All data in screenshots below are fictitious)

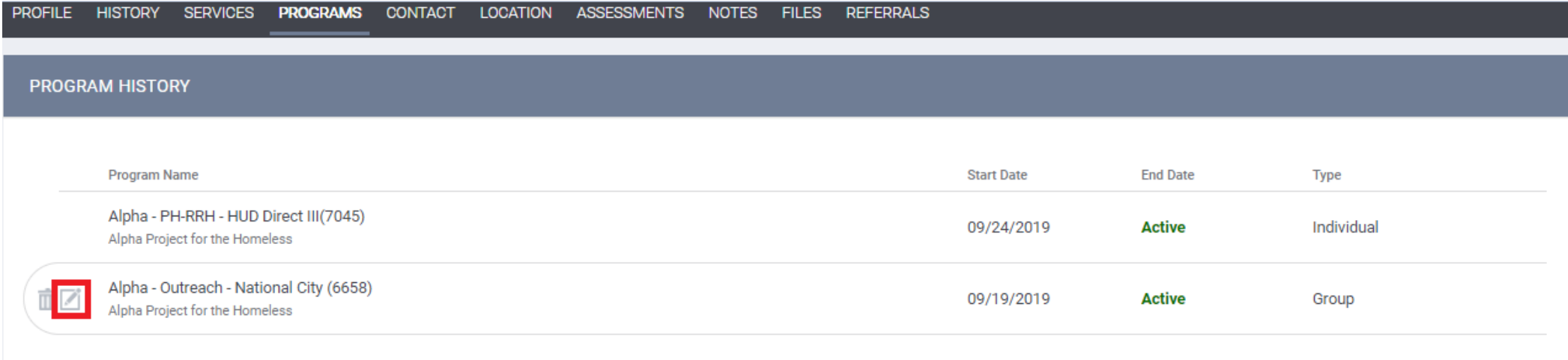

a. This will take you to the same screen where you can add a status update, edit the enrollment, add an exit, add program services, etc.

- 3. A new menu is now available to you under the program enrollment screen: **"Assessments"** click this menu to get to the "assessments" screen which will show you program assessments.
	- a. These assessments include Status Updates, Annual Assessments, **Current Living Situation Assessments,** and any custom assessment your agency may or may not have.

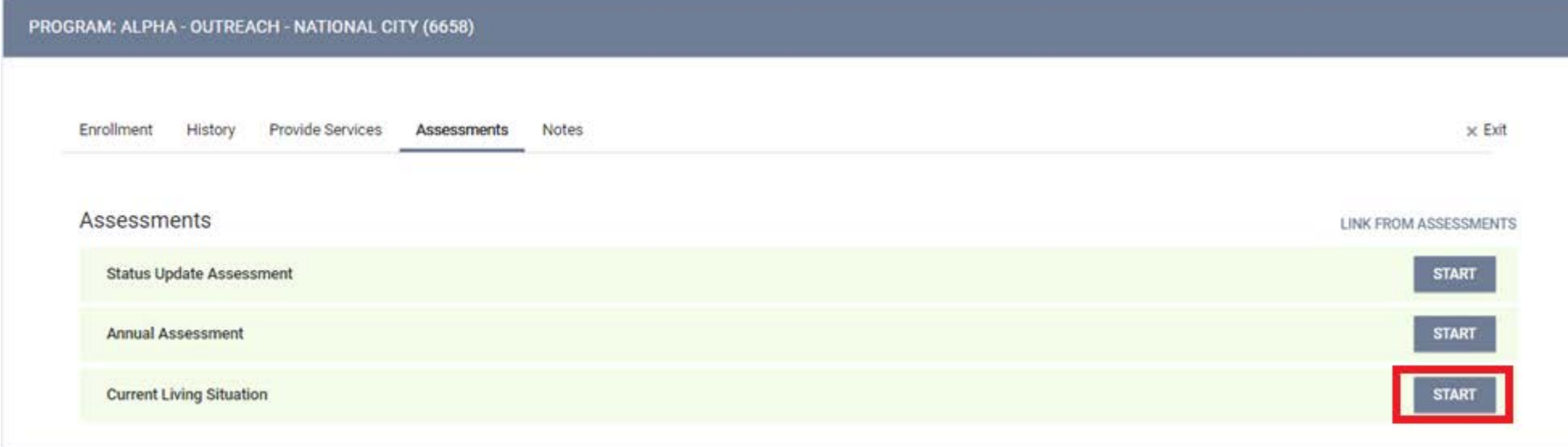

4. On the Assessments menu, click "Start" next to Current Living Situation highlighted in red above

5. If you are entering data into the Current Living Situation assessment for an applicable program type, questions will appear for you to answer. Fill these out.

**4**

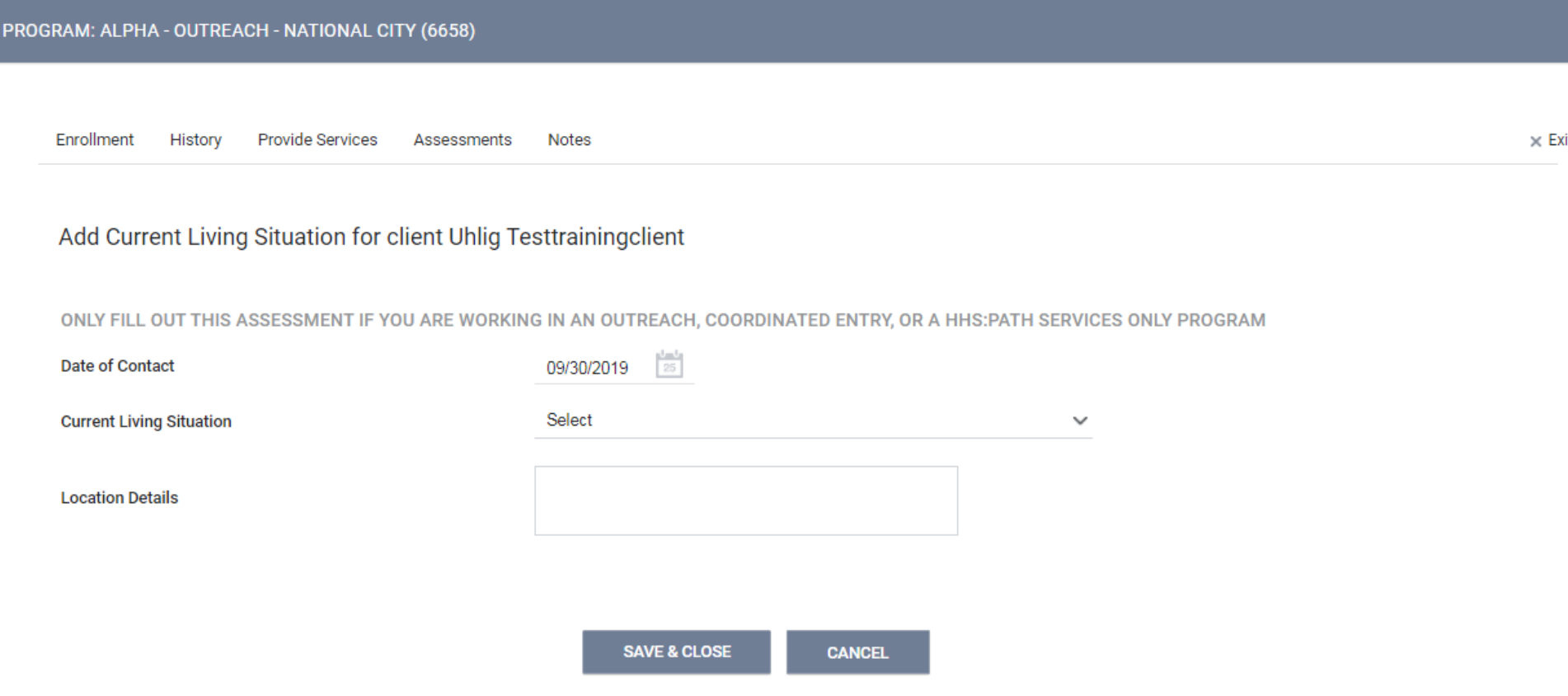

6. Depending on your responses, you may have additional follow-up questions to ask and answer. Fill out everything you are presented with. Be sure to click "Save & Close" when you're finished filling everything out.

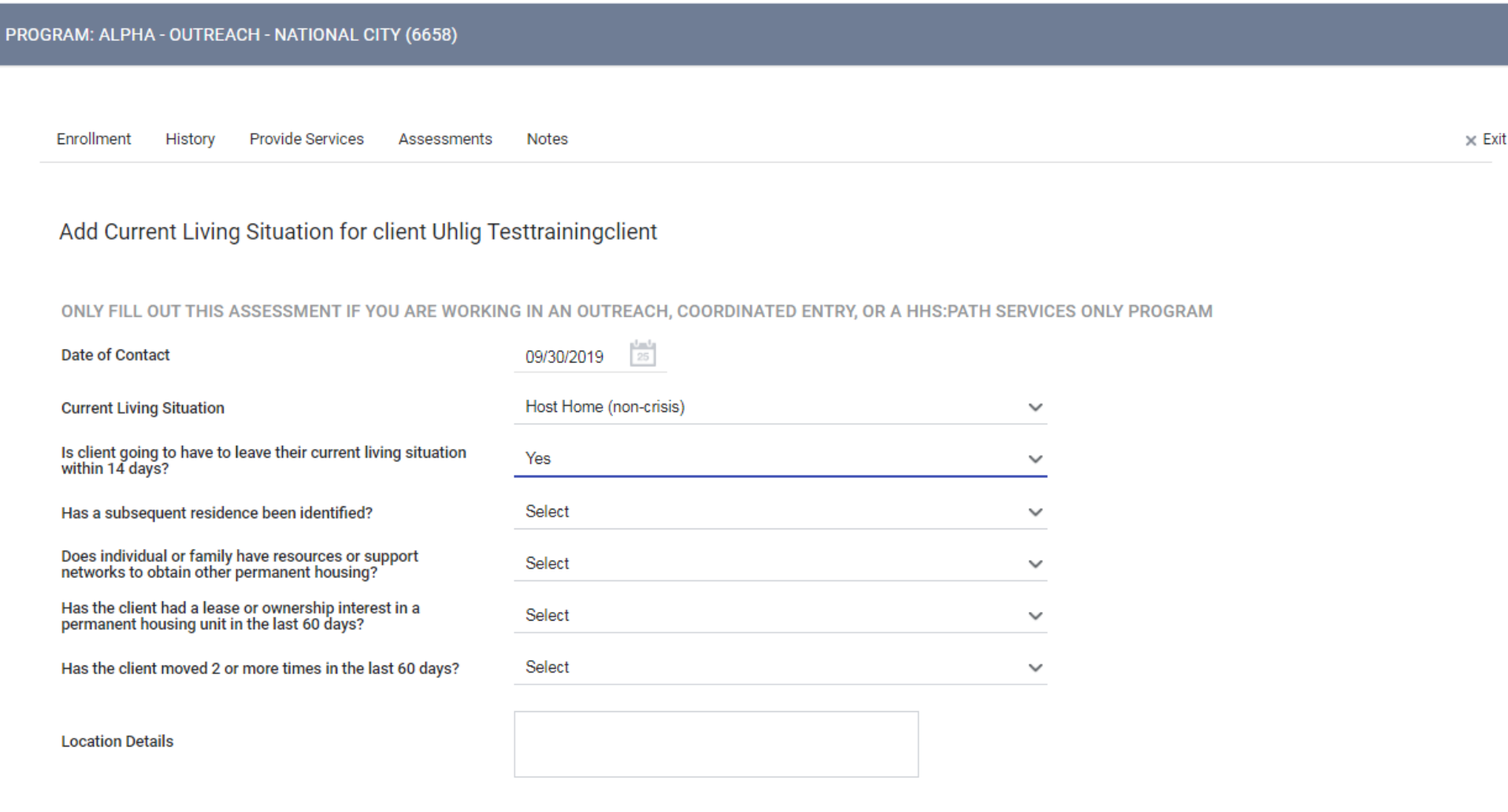

SAVE & CLOSE

**CANCEL** 

## **Reviewing Previous Current Living Situation Assessments**

1. Navigate to the Assessments screen within your program enrollment (step 2 above)

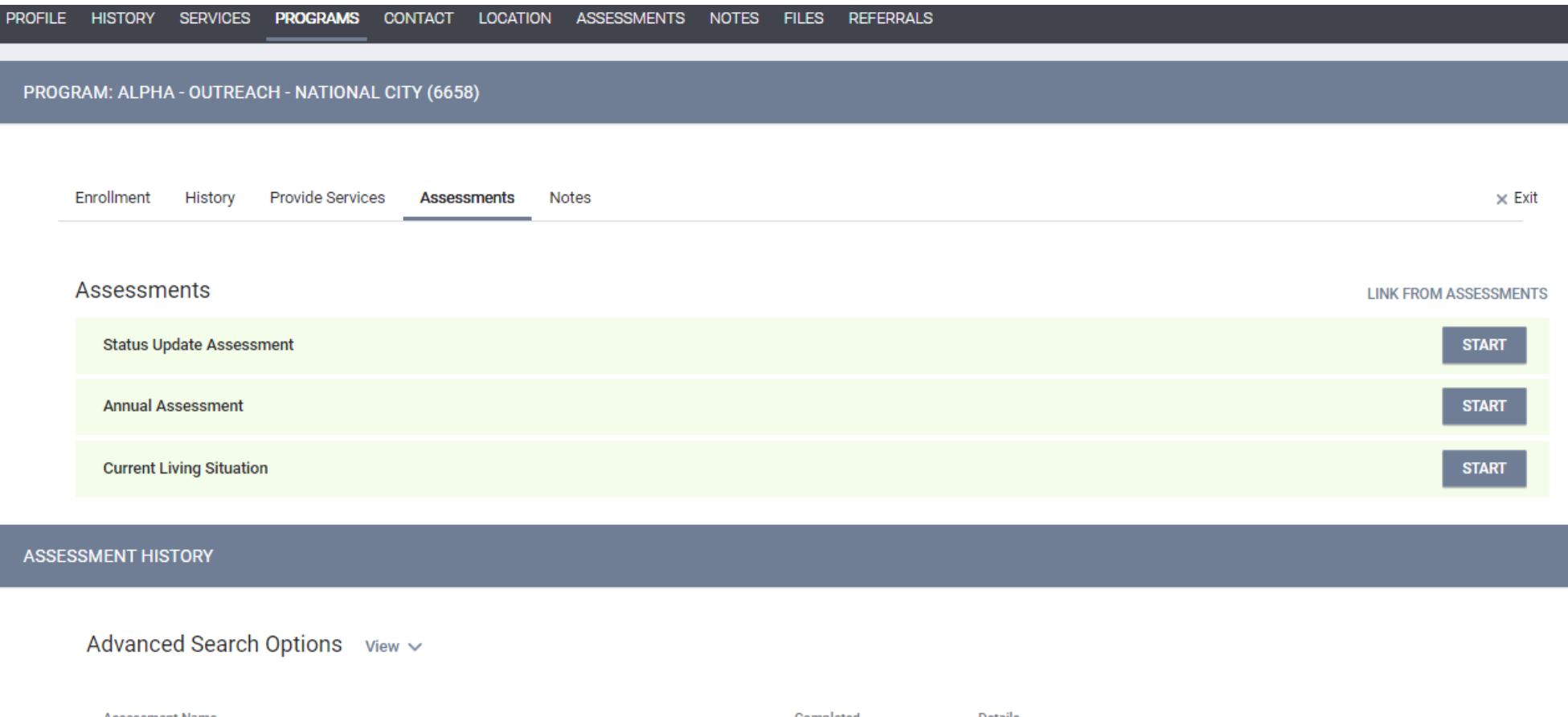

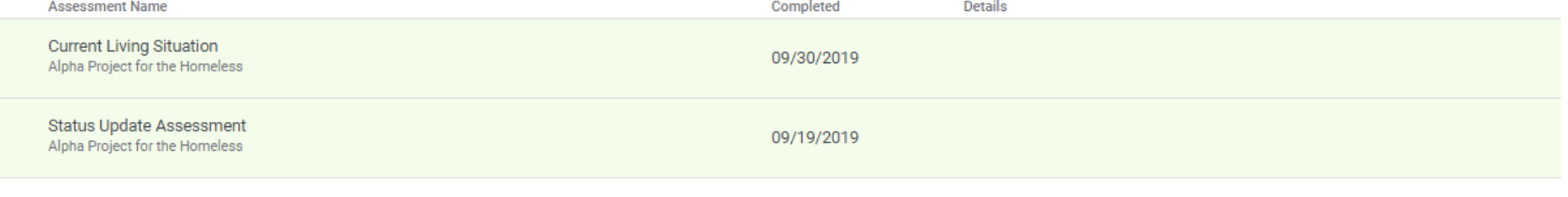

- Other Status Assessment
	- 2. On this screen the lower half represents a client's Assessment History

3. Click the edit pencil button for the assessment which you want to edit or review for this client

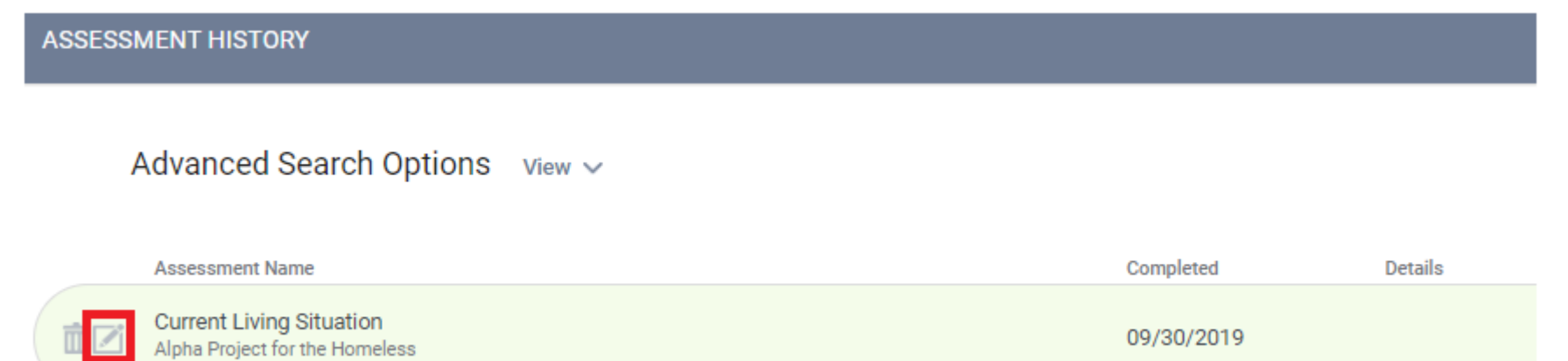

Please continue to the next page.

4. Clicking this edit button will take you to the completed assessment screen so that you may review previous answers. If you are making edits to the previous answers please be sure to save your changes by clicking "Save Changes"

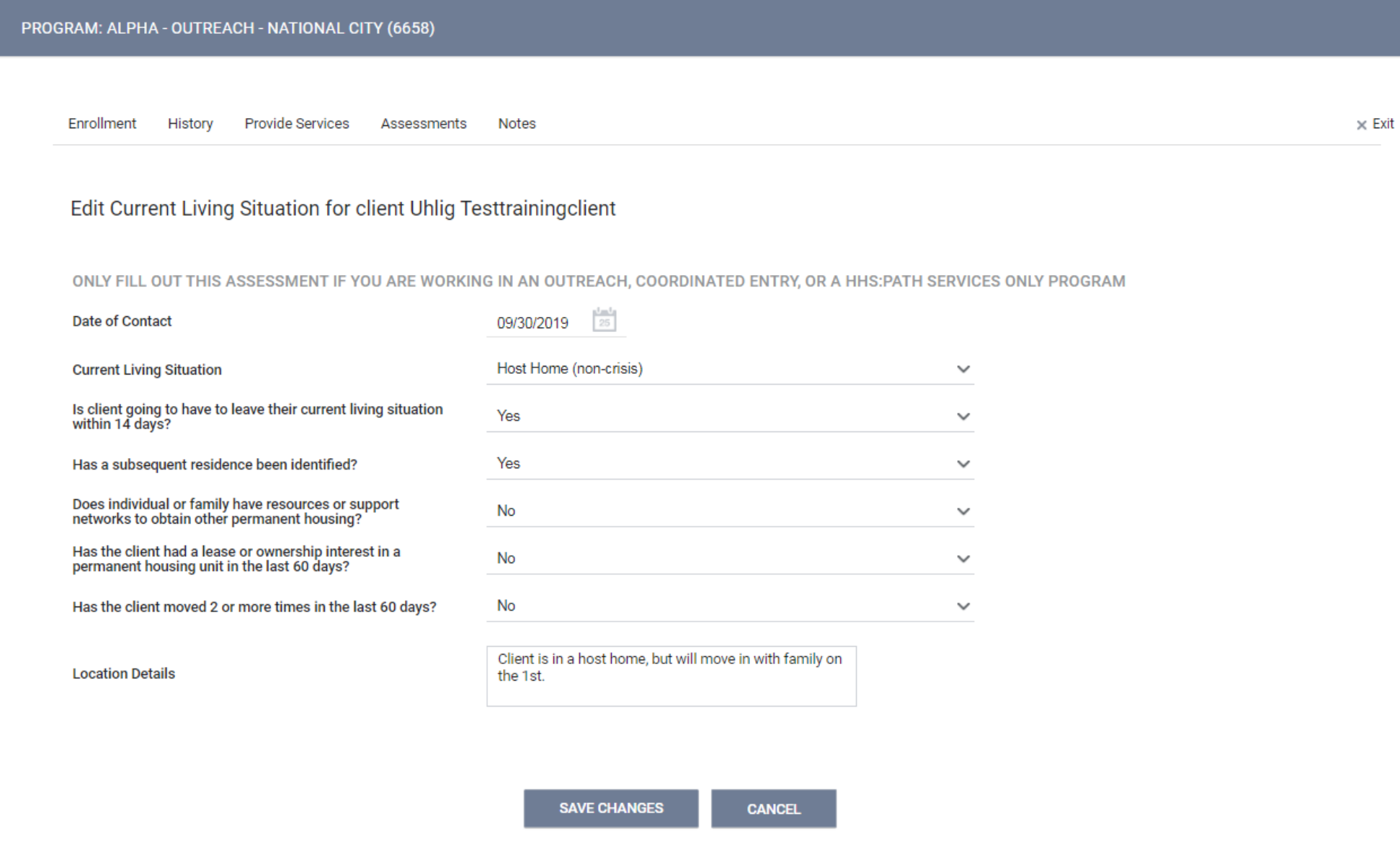